# Oracle® Enterprise Manager Cloud Control

PagerDuty Connector Installation and Configuration Guide

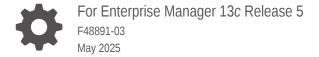

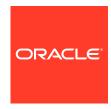

Oracle Enterprise Manager Cloud Control PagerDuty Connector Installation and Configuration Guide, For Enterprise Manager 13c Release 5

F48891-03

Copyright  $\ensuremath{@}$  2022, 2025, Oracle and/or its affiliates.

# Contents

| Audience                             | V     |
|--------------------------------------|-------|
| Documentation Accessibility          | V     |
| Related Resources                    | V     |
| Conventions                          | vi    |
| Introduction to the Connector        |       |
| Versions Supported                   | 1-1   |
| Ticket Generation Contents           | 1-1   |
| Auto Ticketing                       | 1-1   |
| Manual Ticketing                     | 1-2   |
| Ticket Templates                     | 1-2   |
| Grace Period                         | 1-2   |
| Retry                                | 1-3   |
| Installing and Configuring the Conne | ector |
| Prerequisites                        | 2-1   |
| Installing the Connector             | 2-2   |
| Creating a Connector Instance        | 2-2   |
| Configuring the Connector            | 2-3   |
| Enabling or Disabling the Connector  | 2-4   |
| Providing General Settings           | 2-4   |
| Working with Ticket Templates        | 2-9   |
| Adding Ticket Templates              | 2-9   |
| Viewing Template Code                | 2-10  |
| Removing a Template                  | 2-10  |
| Editing Templates                    | 2-11  |

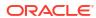

**Restoring Templates** 

Deleting the Connector

2-11

2-11

# 3 Creating PagerDuty Tickets

| Automatically Creating a Ticket | 3-1 |
|---------------------------------|-----|
| Manually Creating a Ticket      | 3-4 |
| Using Default Templates         |     |
| Template Process                | 4-1 |
| Reading Ticket Templates        | 4-1 |
| Customizing Ticket Templates    | 4-5 |
| Defining New Templates          | 4-6 |
| Index                           |     |

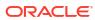

### **Preface**

This *Connector Configuration* guide provides the information that you require to configure Management Connectors that integrate Enterprise Manager with other management tools and help desk systems.

### **Audience**

This guide is written for Oracle Database system administrators who want to configure Management Connectors to enable integration between Enterprise Manager and other systems.

You should already be familiar with Oracle Enterprise Manager.

### **Documentation Accessibility**

For information about Oracle's commitment to accessibility, visit the Oracle Accessibility Program website at http://www.oracle.com/pls/topic/lookup?ctx=acc&id=docacc.

#### **Access to Oracle Support**

Oracle customers have access to electronic support through My Oracle Support. For information, visit http://www.oracle.com/pls/topic/lookup?ctx=acc&id=info or visit http://www.oracle.com/pls/topic/lookup?ctx=acc&id=trs if you are hearing impaired.

### Related Resources

For more information, see the following books in the Oracle Enterprise Manager documentation set:

- Oracle Enterprise Manager Cloud Control Basic Installation Guide
- Oracle Enterprise Manager Cloud Control Advanced Installation and Configuration Guide
- Oracle Enterprise Manager Cloud Control Administrator's Guide
- Oracle Enterprise Manager Cloud Control Upgrade Guide
- Oracle Enterprise Manager Framework, Host, and Services Metric Reference Manual
- Oracle Enterprise Manager Command Line Interface
- Oracle Enterprise Manager Cloud Control Extensibility Programmer's Guide
- Oracle Database 2 Day DBA

The latest versions of this and other Oracle Enterprise Manager documentation can be found at:

http://docs.oracle.com/en/enterprise-manager/

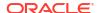

To download free release notes, installation documentation, white papers, or other collateral, please visit the Oracle Technology Network (OTN). You must register online before using OTN; registration is free and can be done at:

http://otn.oracle.com/membership/

If you already have a user name and password for OTN, then you can go directly to the documentation section of the OTN Web site at:

http://otn.oracle.com/documentation/

### Conventions

The following text conventions are used in this document:

| Convention | Meaning                                                                                                    |
|------------|----------------------------------------------------------------------------------------------------|
| boldface   | Boldface type indicates graphical user interface elements associated with an action, or terms defined in text or the glossary.         |
| italic     | Italic type indicates book titles, emphasis, or placeholder variables for which you supply particular values.                          |
| monospace  | Monospace type indicates commands within a paragraph, URLs, code in examples, text that appears on the screen, or text that you enter. |

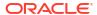

1

### Introduction to the Connector

# **Versions Supported**

The PagerDuty Connector communicates through version 2 of the REST API component of PagerDuty and functions with Oracle Enterprise Manager Cloud Control 13c Release 5 (13.5.0.0.0) and later versions.

### **Ticket Generation Contents**

The ticket generated by the connector contains the relevant information about the Enterprise Manager incident, including a link to the Enterprise Manager console to enable help desk analysts to leverage Enterprise Manager's diagnostic and resolution features to resolve the incident.

In Enterprise Manger, the ticket ID, and link to the PagerDuty Incident is shown in the context of the incident. This provides Enterprise Manager administrators an easy way to quickly access the ticket.

# **Auto Ticketing**

Auto ticketing refers to creating or updating tickets automatically for any matching rule(s) in Enterprise Manager. You can define a set of event or incident rules for which tickets must be opened/updated for changes in underlying event or incident attributes. For example, changing event severity from Warning to Critical can update the associated ticket.

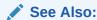

Using Incident Management chapter in the *Oracle Enterprise Manager Cloud Control Administrator's Guide*.

After the ticket is opened, any subsequent update of the incident attributes or underlying event attributes, such as a change in underlying events severity, updates the ticket. After the incident is cleared in Enterprise Manager, the ticket is updated and you can optionally go to PagerDuty to close the ticket.

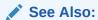

Automatically Creating a Ticket

# **Manual Ticketing**

From the Enterprise Manager console, you can manually open a PagerDuty incident based on an open incident in Enterprise Manager. The PagerDuty Connector populates the ticket with details based on the incident and the ticket template selected.

See Also:

Manually Creating a Ticket

### **Ticket Templates**

Ticket templates are XML transformation style sheets that transform Enterprise Manager incidents to a PagerDuty incident format before the requests are sent to PagerDuty. A ticket template specifies how an Enterprise Manager incident and its associated event attributes can be mapped to the ticket attributes of PagerDuty.

In Auto Ticketing, while setting up a rule, you select a configured connector and select the ticket template from the template list. The selected ticket template is used when a ticketing request is sent to the PagerDuty. For manual ticketing, you have to select a connector instance and ticket template before submitting a request for ticket creation.

The PagerDuty Connector includes some out-of-box default ticket templates. You can customize default templates according to your functional needs. Oracle recommends that you back up these factory-built templates before customizing them.

See Also:

**Using Default Templates** 

### **Grace Period**

The grace period enables you to prevent creating a large number of tickets for frequently created incidents due to recurrence of the same event.

For example, an event is raised and causes an incident to be created in Enterprise Manager. The rule defined to create the ticket enforces the ticket to be created in PagerDuty. If the grace period is one hour and the event is cleared at 10:00 AM, this clears the incident and ticket. If the same event reoccurs before 11:00 AM and enforces creation of another incident, the grace period functionality stops creation of a new ticket for this and reopens the same ticket instead. Note: This only works if the ticket is not resolved in PagerDuty.

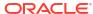

#### Note:

In PagerDuty, after a ticket is set to a Closed status, it cannot be reopened. Consequently, an incident that re-triggers within the grace period cannot reopen the ticket but only annotate it.

If you want to reopen a ticket for incident occurrences that fall within the grace period, set the ticket status to Resolved instead of Closed when the incident clears. This enables the PagerDuty Connector to reopen the ticket if the same incident reoccurs within the grace period.

### Retry

The "Retry" section, available on the connector configuration page, enables you to specify whether a failed ticketing request needs to be retried within a configurable expiration time.

Enabling the Retry option gives you the option of specifying whether you want to resend a ticketing request if the request fails the first time, and specifying the time period after which you want to abandon the retry. Enterprise Manager retries every 2 minutes until the request is successful or the retry interval expires.

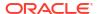

# Installing and Configuring the Connector

This chapter provides the following information for setting up and configuring the PagerDuty Connector and related tasks:

- Prerequisites
- Installing the Connector
- Creating a Connector Instance
- Configuring the Connector
- Enabling or Disabling the Connector
- Providing General Settings
- Working with Ticket Templates
- Deleting the Connector

### **Prerequisites**

The PagerDuty Connector communicates through PagerDuty's REST API. Before using the PagerDuty Connector, ensure that you meet the following prerequisites:

- PagerDuty User exists with all necessary permissions and personnel information.
- My Oracle Support Preferred Credentials are set. To set the credentials, perform the following steps:
  - 1. From the Enterprise Manager console Setup menu, select My Oracle Support, then Set Credentials.
  - 2. Enter the user name and password information, then click Apply.
  - From the Enterprise Manager console Setup menu, select Extensibility, then Self Update.
  - 4. From the Self Update page, look for the PagerDuty REST Ticketing Connector in the table list. If it does not appear, go to the next step.
  - 5. Click **Check Updates** to schedule a job to collect the metadata for the connector, as shown in following figure.

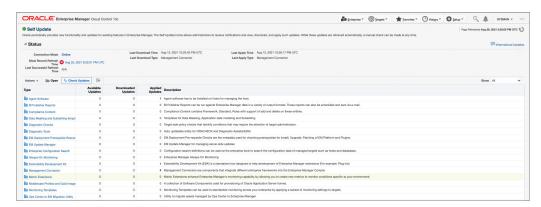

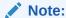

You can also set up Self-Update in offline mode. See Applying an Update in Offline Mode in the *Oracle Enterprise Manager Cloud Control Administrator's Guide* for details.

### Installing the Connector

This section provides the procedure required to download and install (apply) the connector. The PagerDuty connector is not included out-of-the-box, so you need to download it from the Oracle Enterprise Manager store. All connectors in the Enterprise Manager store are available on the Self Update page for downloading.

To install the connector:

- From the Enterprise Manager console Setup menu, select Setup, then select Extensibility, then select Self Update.
- Click on the Management Connector link in the Type column.
  - The PagerDuty connector appears in the list with a status of Available.
- Click on the appropriate PagerDuty connector to select it, and then click Download.
  - The Schedule Download window appears, where you can determine when the download should be performed.
- 4. Click **Select** to download immediately.
  - If you want to schedule the download for a later time, specify the date and time when the download should occur, and click **Select**. You will need to return and finish the remainder of this procedure after the scheduled download date and time.
- 5. If necessary, refresh the screen until the status of the connector changes to Downloaded.
- Click on the PagerDuty REST Ticketing Connector to select it, then click Apply.
   After you respond to the prompt to confirm the operation, a page appears that indicates the request has been submitted.
- Refresh the screen until the status of the connector changes from Apply Scheduled to Applied.

# Creating a Connector Instance

To use the PagerDuty connector, you need to create one or more instances of this connector type. A connector instance refers to the configured instance of the connector with specific details, such as connector name, API Token, Service ID and so forth of the PagerDuty instance. Multiple connector instances for the same connector type are supported, which provides the flexibility to configure multiple PagerDuty instances with Enterprise Manager.

For example, since Enterprise Manager is monitoring production targets and test targets, you can then create two instances of the connector and configure Enterprise Manager so that incidents from production targets create tickets in one connector instance, and incidents from test targets create tickets in the second connector instance.

To create a connector instance:

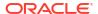

- From the Enterprise Manager console, click Setup.
- 2. Select **Extensibility** in the pane.
- 3. Select Management Connectors in the left pane.
- 4. Select a connector type from the Create Connector drop-down list and click the **Go** button.
- 5. Enter the connector name and description on the next screen and click **OK**.

The connector instance appears as unconfigured on the Management Connectors page, shown in the following image. .

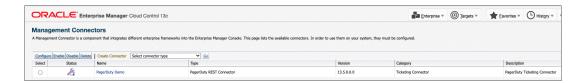

# Configuring the Connector

Perform the following steps for basic configuration:

- 1. As Super Administrator, from the Enterprise Manager console, click **Setup.**
- 2. Click Extensibility, then Management Connectors.

The Management Connectors page appears that lists all created connector instances.

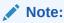

The status column with a green tick mark indicates that the connector is already configured.

- Click the Configure button for the PagerDuty Connector. The General tab of the Configure Management Connector page appears.
- Provide the required settings. See "Providing General Settings" for details.
- 5. Click OK.

The Management Connectors page reappears. The row for the PagerDuty Connector should have a check mark in the Status column, as shown in the following figure.

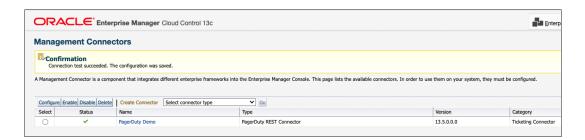

6. Optional: Register any customized templates using the <code>emctl register\_template</code> <code>connector command from the ORACLE HOME/bin directory, where ORACLE HOME is the</code>

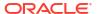

Oracle home directory of the OMS. See Adding Ticket Templates for more information about this command and template registration.

You can view all ticket templates by clicking the Ticket Templates tab.

### **Enabling or Disabling the Connector**

You can enable or disable a connector instance without needing to reconfigure or remove the connector from the system.

You can enable or disable a connector from the Management Connector page by selecting the connector and clicking either the **Enable** or **Disable** button. After a connector is disabled, you will see a red cross icon under the Status column. By default, the connector instance is enabled as soon as it is configured.

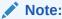

Only enabled connectors are available for ticketing operations.

# **Providing General Settings**

The following sections explain how to provide various configuration details for the General tab of the Configure Management Connector page as shown in the following figure.

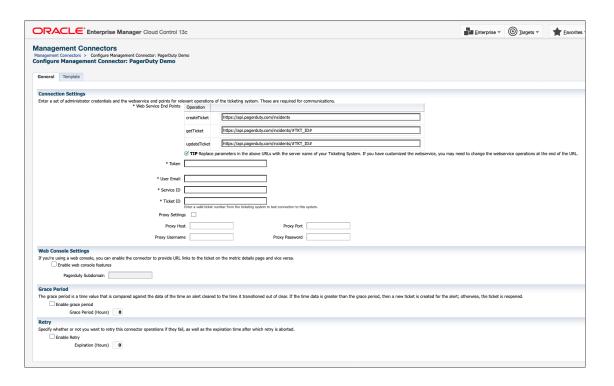

#### **Connection Settings**

The PagerDuty Connector communicates with the Service Desk through their Web services.

WebService End Points — End points to createTicket,updateTicket,and

getTicketwebservices exposed by PagerDuty. These should not need to be edited.

- Token ID—API Token with permissions to retrieve, create, and update tickets from PagerDuty.
  - 1. Log in to PagerDuty.
  - 2. Hover over the **Integrations** tab.
  - 3. Under the Develop Tools section, select API Access Keys.
  - 4. On the landing page, click **Create new API Key** and follow the instructions.

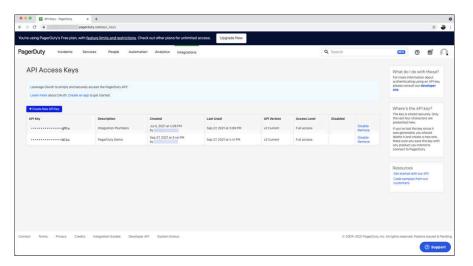

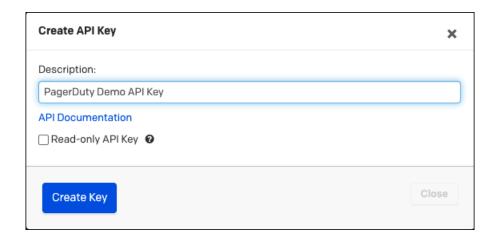

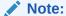

Leave the *Read-only API Key* option unchecked. You will be using the *Create API* to create tickets in PagerDuty.

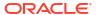

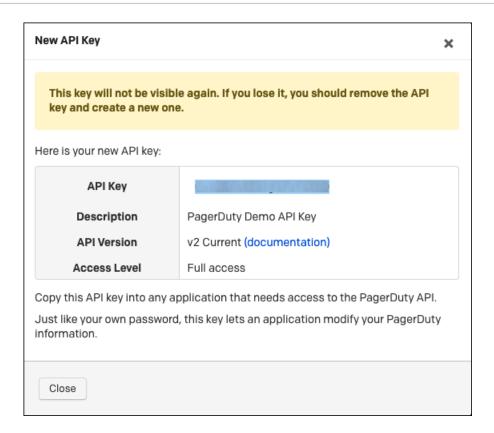

- User Email—Email of the PagerDuty user attached to the API Key.
- Service ID—The ID of the PagerDuty Service the incidents with be created in.
  - 1. Log in to PagerDuty.
  - 2. Hover over the **Services** tab.
  - Select Service Directory.
  - 4. If you have not already done so, create a service for Oracle Enterprise Manager.
  - 5. Once your service is created, click on the service name.

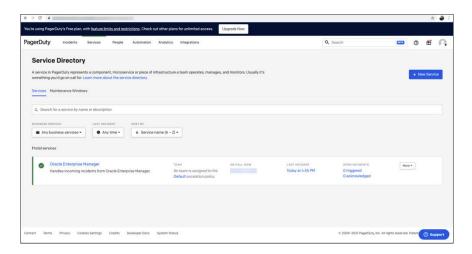

6. To get the Service ID, navigate to the landing page and copy the seven letter string at the end of the URL.

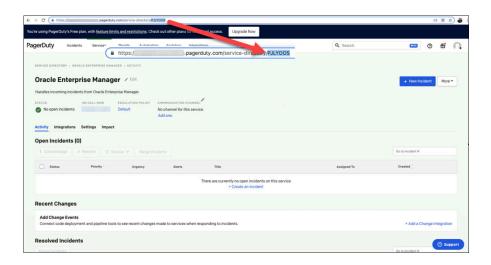

- Ticket ID—An existing Ticket ID to test the connection to the PagerDuty system. The ticket does not need to be open.
  - 1. Log in to PagerDuty.
  - Click on the Incidents tab.On the landing page, you'll see a list of your incidents.

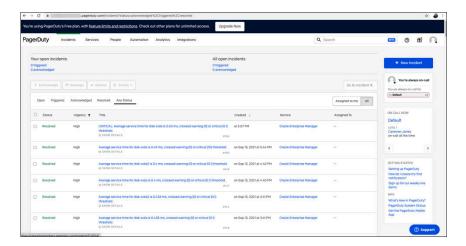

- **3.** From the list of incidents, click on the incident for which you want the Ticket ID. The individual ticket information displays.
- 4. To determine the Ticket ID of the selected incident, navigate to the URL and copy the seven letter string at the end of the URL.

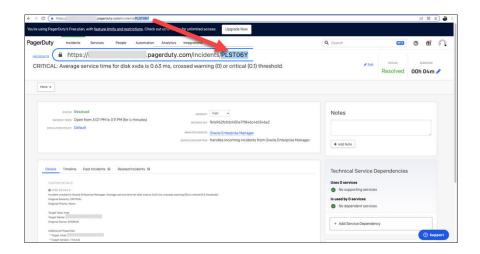

#### Web Console Settings

Web Console settings are required if you want the connector to provide links to Pager Duty tickets created by Enterprise Manager in the context of an incident.

To enable this functionality, provide the following Web console settings.

- **EnableWeb Console** —Check this box to enable launching of the PagerDuty incident page within context from Enterprise Manager.
- PagerDuty Subdomain The subdomain of your PagerDuty account.
  - 1. Log in to PagerDuty.
  - Go to any URL to obtain the subdomain (the text between https:// and .pagerduty.com).
     Example: https://yourcompany.pagerduty.com where yourcompany is the subdomain.

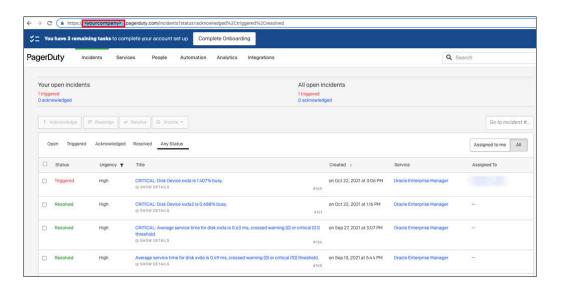

#### **Grace Period**

You can enable and disable the grace period and configure its value. By default, the grace period is disabled. See Grace Period for details. This setting applies to all incidents the

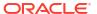

PagerDuty Connector processes. The grace period interval accepts the number of hours as any integer value. For example, 1 or 2.

#### Retry

You can enable and disable the Retry option and configure its interval value. By default, the Retry is disabled. See Retry for details. This setting applies to all incidents in the PagerDuty Connector processes. The retry period interval accepts the number of hours as any integer value. For example, - 1 or 2.

### Working with Ticket Templates

When a connector instance is created in Enterprise Manager, all associated templates are available for ticket create/update operations. There are two default PagerDuty templates:

- pagerDutyCreateAndUpdate.xsl
- pagerDutyCreateUpdateAndResolve.xsl

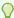

#### Tip:

See Template Process for detailed information about these templates.

The following sections provide information about adding, viewing, removing, and replacing ticket templates.

### Adding Ticket Templates

You need to add ticket templates before they are recognized in Enterprise Manager. The connector provides out-of-box templates that are automatically registered when the connector instance is created. If you want to edit these, you can do so directly in Enterprise Manager. However, if you need to use a new template (other than one out-of-box), you need to register the new template using the emctl command. You can then edit the template in Enterprise Manager. See Editing Templates for more information.

To add and register a template:

- Ensure that you have execute privilege on emct1 and the ability to read the ticket template.
- For each template, run the following emctl register\_template connector command:

```
$ORACLE_HOME/bin/emctl register_template connector
[-t <template.xml>]
[-repos_pwd <repos password>]
[-cname <connectorName>]
[-iname <internalName>]
[-tname <templateName>]
[-ttype <templateType>]
[-d <description>]
```

#### Where:

```
-t Template(full path)
-repos_pwd Enterprise Manager Root (SYSMAN) Password
-cname Connector Name
-iname Template Internal Name
-tname Template Name Displayed
```

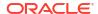

#### **Example 2-1** Template Registration

The following command adds a new outbound template (newTemplate.xsl) for a connector instance with the name PagerDuty Connector Instance:

```
emctl register_template connector
-t <template.xml>
-repos_pwd <repos password>
-cname "PagerDuty Connector Instance"
-iname "newTemplate"
-tname "newTemplateOutbound"
-ttype 2
-d "Demo template"
```

### Viewing Template Code

To view template code, do the following:

- 1. Select the connector instance and go to the Configure Management Connector page.
- Select the Template tab, as shown in the figure below.
- 3. Click a template name or click **View** to view the XSLT code for the template.

The ticket templates are in XSLT format. A basic knowledge of XSLT is required to understand the code.

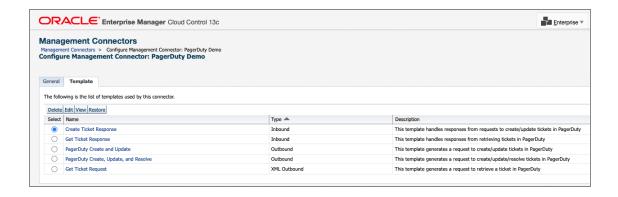

### Removing a Template

To remove a template, do the following:

- Select the connector instance and go to the Configure Management Connector page.
- 2. Select the **Template** tab.
- 3. Select the template and click **Delete**.
- 4. Click **Yes** to confirm the delete operation.

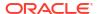

Note:

If the template you delete has an incident rule associated with it, ticketing will not function for this particular incident rule after the deletion.

### **Editing Templates**

You can edit a template directly using the Enterprise Manager console instead of using the EM CLI command line interface.

- 1. Select the connector instance and go to the Configure Management Connector page.
- 2. Select the **Template** tab.
- 3. Select the template and click Edit.
- 4. Edit the Description and Template Contents fields as needed, then click **Save**.

The ticket template is automatically registered. Saving the registered template updates it in the repository.

### **Restoring Templates**

After you edit or customize a template, you can restore it to its previous default contents if needed by performing the following steps using the Enterprise Manager console.

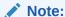

You can also restore out-of-box templates that you have may edited or customized to their default values.

- 1. Select the connector instance and go to the Configure Management Connector page.
- 2. Select the **Template** tab.
- Select the template and click Restore.
- 4. Click **Yes** in the confirmation page that appears in order to restore.

# **Deleting the Connector**

You can delete a connector from the Management Connector page by selecting the connector and clicking the **Delete** button. After a connector is deleted, all associated incident rules are no longer configured for ticketing operations.

Additionally, if the connector deleted is the only connector instance of that connector type, the corresponding connector type is also deleted.

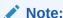

The above rule is not applicable to the out-of-box connector type.

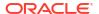

# **Creating PagerDuty Tickets**

You can create tickets automatically or manually. The following sections explain how to create both types.

- Automatically Creating a Ticket
- Manually Creating a Ticket

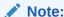

At least one ticketing connector must be configured and enabled in order to create a ticket using either method.

### **Automatically Creating a Ticket**

To automatically create a ticket in PagerDuty, you need to create a rule that specifies the event or incident condition on which the ticket should be created. In this rule, you also specify the ticket template to be used with the PagerDuty connector.

To create a rule to automatically create a ticket in PagerDuty:

- 1. From the Enterprise Manager console, click **Setup**, then **Incidents** and **Incident Rules**.
- 2. Click Create Rule Set. On the Create Rule Set page, enter a name and description.
- Click the Rules tab.

As you proceed below, the wizard interface explains various rules and their usage. For detailed information, refer to the Using Incident Management chapter in the *Oracle Enterprise Manager Cloud Control Administrator's Guide*.

For events —

This is the typical option to choose to create a ticket for an event, such as a *target down* availability event.

Click **Create** and select **Incoming events or updates to events** as a type of rule to create from the pop-up window. Follow the steps below to create a rule.

For incidents —

Click **Create** and select **Newly created incidents or updates to incidents** as a type of rule to create from the pop-up window. Follow the steps below to create a rule.

- 4. While configuring the above rule under the Add Actions page:
  - For events —

Select the **Create Incident** check box. This makes the Create Ticket option visible. Then, select the **Create Ticket** check box. It will display the combo box to select Connector Type, name, and template.

For incidents —

You can use this option to create tickets based on incident attributes, such as priority 1 incidents or incidents based on fatal or critical severity.

Select the **Create Ticket** check box. It will display the combo box to select Connector Type, name, and template.

The following figures show the various Add Actions pages (events and incidents).

#### **Add Actions Page for Events**

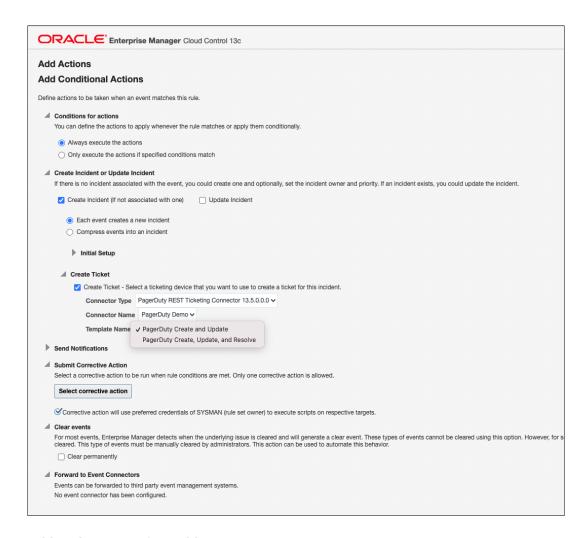

#### **Add Actions Page for Incidents**

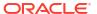

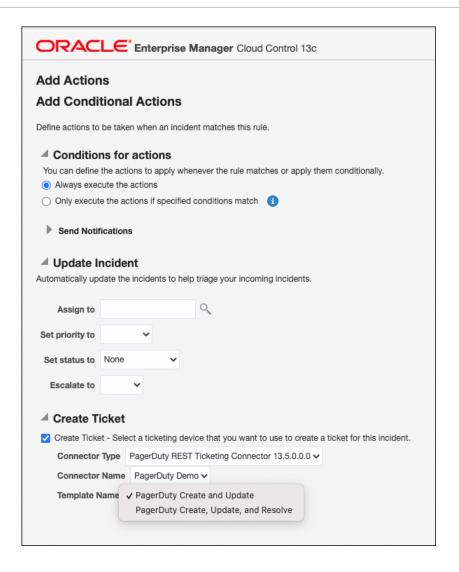

5. After selecting an appropriate connector and template, click **Save**.

The following process occurs after you create the event or incident rule:

- A request is sent to the PagerDuty Connector when a incident is created due to an event that matches your rule.
- The ticket is created or updated on the PagerDuty Ticket system.
- In Enterprise Manager, the incident is annotated with a comment on the Updates tab to indicate that a ticket was created or updated, as shown in the following figure.

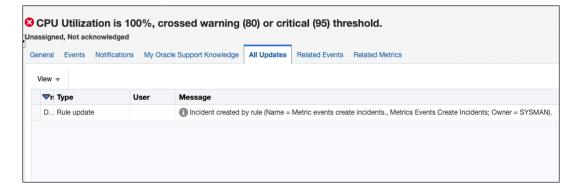

Additionally, the incident is updated with the ticket ID, ticket status, and ticket URL under the Incident Tracking section.

A ticket is updated if there is an existing active ticket for an incident. The following figure shows the ticket in the PagerDuty console.

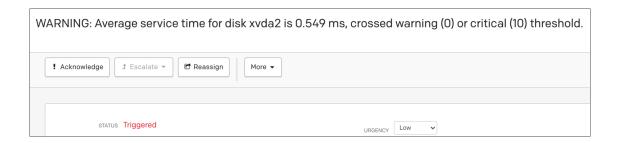

# Manually Creating a Ticket

Perform the following steps to manually create a ticket:

 From the Enterprise menu of the Enterprise Manager console, select Monitoring, then Incident Manager.

The Incident Manager page appears, showing all open incidents.

- 2. Select any incident from the list in the table.
- 3. In the Tracking section, click More, then Create Ticket, as shown in the following figure.

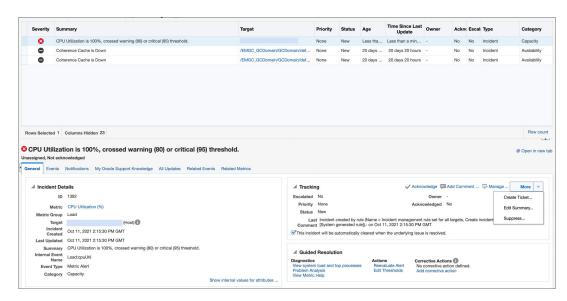

4. In the Create Ticket pop-up window, select a ticket template from the Template Name dropdown menu as shown in the following figure.

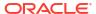

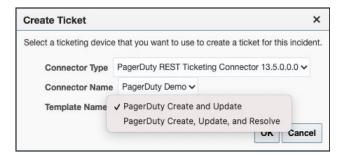

#### Click OK.

If you do not see the desired template, you can add one using the emctl command. See Adding Ticket Templates.

If creating ticket is successful, the ticket ID appears in the tracking section for the incident. If the Web console settings are configured and enabled, the ticket ID appears as a link to the ticket page in PagerDuty.

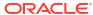

# **Using Default Templates**

This chapter provides details on the default ticket templates shipped along with the PagerDuty Connector. The ticket templates specify the mappings between an Enterprise Manager incident and underlying event attributes and PagerDuty ticket attributes.

- Template Process
- Reading Ticket Templates
- Customizing Ticket Templates
- Defining New Templates

### **Template Process**

All out-of-box templates cause the following actions to occur when you create a ticket for an incident:

- Write incident information to Description (PagerDuty ticket description).
- Set the PagerDuty ticket summary based on the incident message.

The out-of-box templates are as follows:

pagerDutyCreateUpdateAndResolve.xsl

The pagerDutyCreateUpdateAndResolve.xsl template sets the ticket status to Resolved when the event severity value becomes clear.

pagerDutyCreateAndUpdate.xsl

The pagerDutyCreateAndUpdate.xsl template will update the ticket as details change in Oracle Enterprise Manager but does not close the ticket when the event severity becomes clear.

### **Reading Ticket Templates**

The following table illustrates the creation of a ticket using

pagerDutyCreateUpdateAndResolve.xsl. This illustration will help you to read a ticket template. In the tables, \* denotes a literal string and \*\* indicates if the attribute applies. Additionally, the table also shows PagerDuty ticket attributes and corresponding Enterprise Manager incident values for ticket creation mappings.

Ticket creation mappings are the same for pagerDutyCreateUpdateAndResolve.xsl, and pagerDutyCreateAndUpdate.xsl.

**Table 4-1** Ticket Creation Mappings (for all templates)

| PagerDuty Ticket<br>Attributes | Enterprise Manager incident<br>Attributes | Value        |
|--------------------------------|-------------------------------------------|--------------|
| type                           |                                           | "incident" * |

Table 4-1 (Cont.) Ticket Creation Mappings (for all templates)

| PagerDuty Ticket<br>Attributes                                                                             | Enterprise Manager incident<br>Attributes     | Value                                                                                                    |
|----------------------------------------------------------------------------------------------------|-----------------------------------------------|----------------------------------------------------------------------------------------------------|
| service/id                                                                                                 | \$SERVICE_ID\$                                | Set to the value of Service ID during configuration                                                                                                    |
| service/type                                                                                               |                                               | "service_reference" *                                                                                                    |
| body/type                                                                                                  |                                               | "incident_body" *                                                                                                    |
| body/details                                                                                               | Summary                                       | Summary – The details about the incident that has fired                                                                                                    |
| •                                                                                                    | Severity Code Priority Notification Rule Name | Severity Code – The severity of the incident in Oracle Enterprise Manager                                                                                  |
|                                                                                                    |                                               | Priority – The priority of the incident in Oracle Enterprise Manager                                                                                       |
| Notification Rule Owner Target Type Target Name Obj Owner Target Properties Last Updated Date Incident URL |                                               | Notification Rule Name – Name of the rule that created the ticket (Auto ticketing only)                                                                    |
|                                                                                                    | Target Name                                   | Notification Rule Owner – Name of the user that owns the rule that created the ticket (Auto ticketing only)                                                |
|                                                                                                    | •                                             | Target Type – The type of target that the incident fired on                                                                                                |
|                                                                                                    | •                                             | Target Name – The name of the target that the incident fired on                                                                                            |
|                                                                                                    | •                                             | Obj Owner – Name of the user that owns the object the incident is fired on                                                                                 |
|                                                                                                    |                                               | Target Properties – Additional names and values about the incident. Includes things like host, version, OS and platform                                    |
|                                                                                                    |                                               | Last Updated Date – Date the incident was created in Oracle<br>Enterprise Manager                                                                          |
|                                                                                                    |                                               | Incident URL – A URL link that directs the user to the Oracle Enterprise Manager Incident                                                                  |
| Title                                                                                                    | Severity Code<br>Summary                      | Severity Code – The severity of the incident in Oracle Enterprise Manager                                                                                  |
|                                                                                                    | <b>,</b>                                      | Summary – The details about the incident that has fired.                                                                                                   |
| Urgency                                                                                                    | Severity Code                                 | The severity of the incident in Oracle Enterprise Manager. If the severity is Fatal or Critical, set Urgency to 'High' Otherwise, set the Urgency to 'Low' |
|                                                                                                    |                                               | Hardcoded to 'resolve'.                                                                                                    |

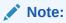

This is only in the pagerDutyCreateUpdateAndResol ve.xsl

Use the mapping table above as a reference to read the following XSLT file.

```
By default there have two variables set:
          * Action: Used to figure out if the the connector is 'creating', 'updating' or
'closing' the PagerDuty Ticket.
          * Severity: Used to set the Urgency of the PagerDuty ticket.
          If you want to add or change variables, do so below.
    <xsl:variable name="action">
      <xsl:choose>
        <xsl:when test="normalize-space(emcf:TicketID) = ''">CREATE</xsl:when>
       <xsl:when test="(emcf:SystemAttributes/emcf:SeverityCode = 'CLEAR')">CLOSE/
xsl:when>
       <xsl:otherwise>UPDATE</xsl:otherwise>
      </xsl:choose>
    </xsl:variable>
    <xsl:variable name="severity">
      <xsl:choose>
       <xsl:when test="emcf:SystemAttributes/emcf:SeverityCode = 'FATAL'">high/
       <xsl:when test="emcf:SystemAttributes/emcf:SeverityCode = 'CRITICAL'">high/
xsl:when>
       <xsl:otherwise>low</xsl:otherwise>
      </xsl:choose>
    </xsl:variable>
    <Message>
      <!--
          The following areas (Method, Variables, and Headers) should not be edited.
          They are used to make communication work between Oracle Enterprise Manager and
PagerDuty.
      <Method>
        <xsl:choose>
          <xsl:when test="$action = 'CREATE'">POST</xsl:when>
          <xsl:when test="$action = 'UPDATE'">PUT</xsl:when>
         <xsl:when test="$action = 'CLOSE'">PUT</xsl:when>
          <xsl:otherwise>ERROR</xsl:otherwise>
        </xsl:choose>
      </Method>
      <Variables>
        <Variable>
          <Name>TKT ID</Name>
            <xsl:value-of select="normalize-space(emcf:TicketID)" />
          </Value>
        </Variable>
      </Variables>
      <Headers>
        <Header>
          <Name>Authorization</Name>
          <Value>Token token=$TOKEN$</Value>
        </Header>
        <Header>
          <Name>Accept</Name>
          <Value>application/vnd.pagerduty+json;version=2</Value>
        </Header>
        <Header>
          <Name>From</Name>
          <Value>$USER EMAIL$</Value>
       </Header>
      </Headers>
      <!--
       The body is used to send data to PagerDuty. By default the connector sends data
```

```
either On Create, Update or Close.
        Fields that are sent when the ticket is created are found under the following
header: <xsl:if test="$action = 'CREATE'">
          * Details: This fills in the 'details' section of the ticket in PagerDuty.
        Fields that are sent when the ticket is created or updated are found under the
following header: <xsl:if test="$action = 'CREATE' or $action = 'UPDATE'">
          * Title: This is the title of the ticket in PagerDuty.
          * Urgency: This sets the urgency ('High' or 'Low') based on the incident's
severity.
        Fields that are sent when the ticket is closed are found under the following
header: <xsl:if test="$action = 'CLOSE'">
          * Status: This is hard-coded to 'resolved' to close the ticket in PagerDuty.
      <Body>
        <object>
          <object name="incident">
            <string name="type">incident</string>
            <object name="service">
              <string name="id">$SERVICE ID$</string>
              <string name="type">service reference</string>
            </object>
            <xsl:if test="$action = 'CREATE'">
              <object name="body">
                <string name="type">incident body</string>
                <string name="details">Incident created in Enterprise Manager:
<xsl:value-of select="emcf:SystemAttributes/emcf:Summary" />
Original Severity: <xsl:value-of select="emcf:SystemAttributes/emcf:SeverityCode" />
Original Priority: <xsl:value-of select="emcf:SystemAttributes/emcf:Priority" />
<xsl:choose>
  <xsl:when test="normalize-space(emcf:NotificationRuleName) != ''">
Incident trigged by the following rule: <xsl:value-of
select="emcf:NotificationRuleName" />
  </xsl:when>
</xsl:choose>
<xsl:choose>
  <xsl:when test="normalize-space(emcf:NotificationRuleOwner) != ''">
Rule is owned by: <xsl:value-of select="emcf:NotificationRuleOwner" />
  </xsl:when>
</xsl:choose>
Target Type: <xsl:value-of select="emcf:SystemAttributes/emcf:SourceInfo/emcf:TargetInfo/
emcf:TargetType" />
Target Name: <xsl:value-of select="emcf:SystemAttributes/emcf:SourceInfo/emcf:TargetInfo/</pre>
emcf:TargetName" />
Original Owner: <xsl:value-of select="emcf:SystemAttributes/emcf:SourceInfo/
emcf:SourceObjInfo/emcf:ObjOwner" />
Additional Properties: <xsl:for-each select="emcf:SystemAttributes/emcf:SourceInfo/
emcf:TargetInfo/emcf:TargetProperty">
  * <xsl:value-of select="./emcf:Name" />: <xsl:value-of select="./emcf:Value" />
</xsl:for-each>
This incident was created at: <xsl:value-of select="emcf:SystemAttributes/
emcf:LastUpdatedDate" />
To manage the incident in Enterprise Manager, click here: <xsl:value-of
select="emcf:SystemAttributes/emcf:IncidentURL" />
                </string>
              </object>
            </xsl:if>
```

```
<xsl:if test="$action = 'CREATE' or $action = 'UPDATE'">
              <string name="title">
                <xsl:value-of select="emcf:SystemAttributes/emcf:SeverityCode" />:
<xsl:value-of select="emcf:SystemAttributes/emcf:Summary" />
              </string>
              <string name="urgency">
                <xsl:value-of select="$severity" />
            </xsl:if>
            <xsl:if test="$action = 'CLOSE'">
              <string name="status">resolved</string>
            </xsl:if>
          </object>
       </object>
      </Body>
   </Message>
 </xsl:template>
</xsl:stylesheet>
```

### **Customizing Ticket Templates**

If the out-of-box ticket templates do not satisfy your requirements, you can modify them. To do this, Oracle recommends that you use one of the existing templates as the base template. Copy this ticket template to a new file, modify, and register the new ticket template.

You can edit a template directly on Enterprise Manager instead of using the EM CLI command. See Editing Templates and Restoring Templates for more information. See Editing Templates and Restoring Templates for more information.

In most cases, when you modify the ticket template, you might only be changing the mappings. The following examples illustrate this concept:

#### Example 4-1 Make Warning Severity High Urgency

To create a template to change warning severity to high urgency in PagerDuty, add the following attribute in the template under the variable severity:

```
<xsl:when test="emcf:SystemAttributes/emcf:SeverityCode = 'WARNING'">high</xsl:when>
```

#### **Example 4-2** Altering the Title Name

If you only want the incident summary to appear as a PagerDuty ticket title instead of both message and severity, modify the following attribute:

```
<string name="title">
  <xsl:value-of select="emcf:SystemAttributes/emcf:Summary" />
  </string>
```

The templates are highly customizable. Oracle recommends that only users with advanced knowledge of XSLT make complex changes.

You can use incident or event rules as a filter to associate proper ticket templates with incidents. You can have as many tickets templates as desired. One incident or event rule can have only one ticket template.

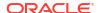

# **Defining New Templates**

The out-of-box templates are based on the default HPD:IncidentInterface\_Create,HPD:IncidentInterface forms. If the new ticket templates you define are based on these forms, Customizing Ticket Templates applies.

However, if you use a different form, you need to define a new ticket template.

#### **Enterprise Manager Attributes**

The following table provides the Enterprise Manager fields that you can map when using PagerDuty:

**Table 4-2 Enterprise Manager Attributes** 

| ticket creation).  TargetType Type of target that the incident is associated with, such as host.  Name of the target that the incident is associated with. For example, Databasel or yourhost.example.com.  TargetProperties TargetProperties store environmental or usage context information specific to the target. For example, for Host Target, the name /value pair of TargetProperties are:  Comment — Host running the management service and repository.  Contact — John Doe  Deployment Type — Production  Line of Business — Development  Location — Redwood Shores                                                                                                    |                      |                                                                                                    |  |
|----------------------------------------------------------------------------------------------------|----------------------|----------------------------------------------------------------------------------------------------|--|
| • For manual ticketing, this is the console user that triggered the ticket creation.  TicketID Identifies the ticket associated with the current incident (available after ticket creation).  TargetType Type of target that the incident is associated with, such as host.  TargetName Name of the target that the incident is associated with. For example, Databasel or yourhost.example.com.  TargetProperties TargetProperties store environmental or usage context information specific to the target. For example, for Host Target, the name /value pair of TargetProperties are:  • Comment — Host running the management service and repository.  • Contact — John Doe  • Deployment Type — Production  • Line of Business — Development  • Location — Redwood Shores  These are out-of-box user-defined target properties. If additional targe properties are added, they are displayed with ticket information.  Summary Description of the incident. For example: CPU Utilization is 100%, crossed warning (80) or critical (95) threshold.  Severity Severity of the incident: critical, warning, clear, or down.  Timestamp of an incident occurrence. | Data Fields          | Description                                                                                                    |  |
| TargetType Type of target that the incident is associated with, such as host.  TargetName Name of the target that the incident is associated with. For example, Database1 or yourhost.example.com.  TargetProperties TargetProperties store environmental or usage context information specific to the target. For example, for Host Target, the name /value pair of TargetProperties are:  Comment — Host running the management service and repository.  Contact — John Doe  Deployment Type — Production  Line of Business — Development  Location — Redwood Shores These are out-of-box user-defined target properties. If additional targe properties are added, they are displayed with ticket information.  Summary Description of the incident. For example: CPU Utilization is 100%, crossed warning (80) or critical (95) threshold.  Severity Severity of the incident: critical, warning, clear, or down.  Timestamp of an incident occurrence.                                                                                                    | EMUser               | <ul> <li>For manual ticketing, this is the console user that triggered the</li> </ul>                                                       |  |
| TargetName  Name of the target that the incident is associated with. For example, Databasel or yourhost.example.com.  TargetProperties  TargetProperties store environmental or usage context information specific to the target. For example, for Host Target, the name /value pair of TargetProperties are:  Comment — Host running the management service and repository.  Contact — John Doe  Deployment Type — Production  Line of Business — Development  Location — Redwood Shores These are out-of-box user-defined target properties. If additional targe properties are added, they are displayed with ticket information.  Summary  Description of the incident. For example: CPU Utilization is 100%, crossed warning (80) or critical (95) threshold.  Severity  Severity of the incident: critical, warning, clear, or down.  Timestamp of an incident occurrence.                                                                                                    | TicketID             | Identifies the ticket associated with the current incident (available after ticket creation).                                               |  |
| TargetProperties  TargetProperties store environmental or usage context information specific to the target. For example, for Host Target, the name /value pair of TargetProperties are:  Comment — Host running the management service and repository.  Contact — John Doe  Deployment Type — Production  Line of Business — Development  Location — Redwood Shores These are out-of-box user-defined target properties. If additional targe properties are added, they are displayed with ticket information.  Summary  Description of the incident. For example: CPU Utilization is 100%, crossed warning (80) or critical (95) threshold.  Severity  Severity of the incident: critical, warning, clear, or down.  Timestamp of an incident occurrence.                                                                                                    | TargetType           | Type of target that the incident is associated with, such as host.                                                                          |  |
| specific to the target. For example, for Host Target, the name /value pair of TargetProperties are:  Comment — Host running the management service and repository.  Contact — John Doe  Deployment Type — Production  Line of Business — Development  Location — Redwood Shores  These are out-of-box user-defined target properties. If additional targe properties are added, they are displayed with ticket information.  Summary  Description of the incident. For example: CPU Utilization is 100%, crossed warning (80) or critical (95) threshold.  Severity  Severity of the incident: critical, warning, clear, or down.  Timestamp of an incident occurrence.                                                                                                    | TargetName           | •                                                                                                    |  |
| repository.  Contact — John Doe  Deployment Type — Production  Line of Business — Development  Location — Redwood Shores  These are out-of-box user-defined target properties. If additional targe properties are added, they are displayed with ticket information.  Summary  Description of the incident. For example: CPU Utilization is 100%, crossed warning (80) or critical (95) threshold.  Severity  Severity of the incident: critical, warning, clear, or down.  Timestamp of an incident occurrence.                                                                                                    | TargetProperties     | specific to the target. For example, for Host Target, the name /value                                                                       |  |
| <ul> <li>Line of Business — Development</li> <li>Location — Redwood Shores         These are out-of-box user-defined target properties. If additional targe properties are added, they are displayed with ticket information.     </li> <li>Summary Description of the incident. For example: CPU Utilization is 100%, crossed warning (80) or critical (95) threshold.</li> <li>Severity Severity of the incident: critical, warning, clear, or down.</li> <li>CollectionTime Timestamp of an incident occurrence.</li> </ul>                                                                                                    |                      | repository.                                                                                                    |  |
| Location — Redwood Shores     These are out-of-box user-defined target properties. If additional targe properties are added, they are displayed with ticket information.  Summary     Description of the incident. For example: CPU Utilization is 100%, crossed warning (80) or critical (95) threshold.  Severity     Severity of the incident: critical, warning, clear, or down.  CollectionTime     Timestamp of an incident occurrence.                                                                                                    |                      | Deployment Type — Production                                                                                                    |  |
| These are out-of-box user-defined target properties. If additional targe properties are added, they are displayed with ticket information.  Summary  Description of the incident. For example: CPU Utilization is 100%, crossed warning (80) or critical (95) threshold.  Severity  Severity of the incident: critical, warning, clear, or down.  CollectionTime  Timestamp of an incident occurrence.                                                                                                    |                      | •                                                                                                    |  |
| properties are added, they are displayed with ticket information.  Summary  Description of the incident. For example: CPU Utilization is 100%, crossed warning (80) or critical (95) threshold.  Severity  Severity of the incident: critical, warning, clear, or down.  CollectionTime  Timestamp of an incident occurrence.                                                                                                    |                      |                                                                                                    |  |
| crossed warning (80) or critical (95) threshold.  Severity Severity of the incident: critical, warning, clear, or down.  CollectionTime Timestamp of an incident occurrence.                                                                                                    |                      | These are out-of-box user-defined target properties. If additional target properties are added, they are displayed with ticket information. |  |
| CollectionTime Timestamp of an incident occurrence.                                                                                                    | Summary              |                                                                                                    |  |
|                                                                                                    | Severity             | Severity of the incident: critical, warning, clear, or down.                                                                                |  |
| IncidentURL URL to the incident details page of the incident.                                                                                                    | CollectionTime       | Timestamp of an incident occurrence.                                                                                                    |  |
|                                                                                                    | IncidentURL          | URL to the incident details page of the incident.                                                                                           |  |
| NotificationRuleName Name of the incident rule that generated the notification during auto-ticketing.                                                                                                    | NotificationRuleName |                                                                                                    |  |
| TargetTimezone Timezone of the target associated with the incident.                                                                                                    | TargetTimezone       | Timezone of the target associated with the incident.                                                                                        |  |

#### **Format for Creating Ticket Templates**

To create ticket templates for custom PagerDuty forms, adhere to the following format:

#### **Example 4-3** Template Format for Custom PagerDuty Forms

<?xml version="1.0" encoding="UTF-8"?>

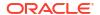

```
<xsl:stylesheet xmlns:xsl="http://www.w3.org/1999/XSL/Transform" xmlns:emcf="http://</pre>
xmlns.oracle.com/sysman/connector" version="1.0">
 <xsl:template match="emcf:EMIncident">
* [Insert any variables needed here]
<Message>
      <Method>
        <xsl:choose>
          <xsl:when test="$action = 'CREATE'">POST</xsl:when>
          <xsl:when test="$action = 'UPDATE'">PUT</xsl:when>
          <xsl:when test="$action = 'CLOSE'">PUT</xsl:when>
          <xsl:otherwise>ERROR</xsl:otherwise>
        </xsl:choose>
      </Method>
      <Variables>
        <Variable>
          <Name>TKT ID</Name>
          <Value>
            <xsl:value-of select="normalize-space(emcf:TicketID)" />
          </Value>
        </Variable>
      </Variables>
      <Headers>
        <Header>
          <Name>Authorization</Name>
          <Value>Token token=$TOKEN$</Value>
        </Header>
        <Header>
          <Name>Accept</Name>
          <Value>application/vnd.pagerduty+json;version=2</Value>
        </Header>
        <Header>
          <Name>From</Name>
          <Value>$USER EMAIL$</Value>
        </Header>
      </Headers>
      <Body>
* [Insert body changes (details you are sending to PagerDuty) here]
      </Body>
    </Message>
 </xsl:template>
</xsl:stylesheet>
```

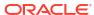

# Index

| default templates, using, 4-1 defining new ticket templates, 4-6 format for creating ticket templates, 4-6 replacing a template, 2-11 ticket templates, format for creating, 4-6 |  |
|----------------------------------------------------------------------------------------------------|--|
|                                                                                                    |  |
| replacing a template PagerDuty Connector, 2-11  T                                                                                                    |  |
| templates customizing PagerDuty ticket templates, 4-5                                                                                                    |  |
| defining new PagerDuty ticket templates, 4-6 replacing, 2-11 ticket templates                                                                                                    |  |
| customizing PagerDuty ticket templates, 4-5 defining new PagerDuty ticket templates, 4-6                                                                                         |  |
| trouble tickets creating manually for PagerDuty Connector, 3-4                                                                                                    |  |
|                                                                                                    |  |

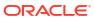